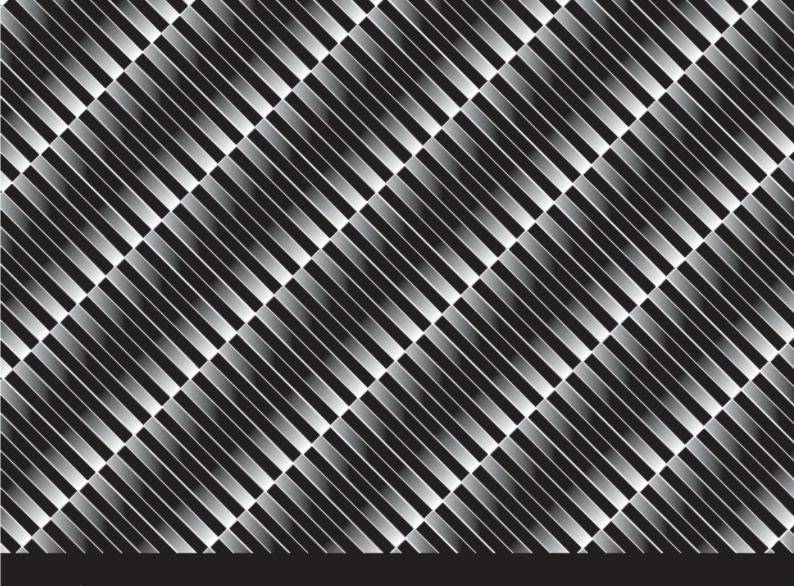

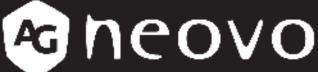

THE DISPLAY CHOICE OF PROFESSIONALS

DR-22 LED-Backlit Display

User Manual

# **TABLE OF CONTENTS**

## **Contents**

| Safety Information                                      |    |
|---------------------------------------------------------|----|
| FCC Declaimers                                          | 4  |
| WEEE                                                    | 5  |
| Precautions                                             |    |
| Notice                                                  | 7  |
| Cautions When Setting Up                                |    |
| Cautions When Using                                     |    |
| Cleaning and Maintenance                                |    |
| Symbol Meaning                                          |    |
| Notice for the LCD Display                              |    |
| Chapter 1: Product Description                          |    |
| 1.1 Package Contents                                    | 11 |
| 1.2 Wall Mounting Installation Preparation              |    |
| 1.2.1 Wall Mounting                                     |    |
| 1.2.2 Removing the Base Stand                           |    |
| 1.3 LCD Display Overview                                |    |
| 1.3.1 Front View and Keypad Buttons                     |    |
| 1.3.2 Rear View                                         | 14 |
| Chapter 2: Making Connections                           |    |
| 2.1 Connecting the Power                                | 15 |
| 2.2 Connecting Input Source Signals                     | 16 |
| 2.2.1 Connecting a Computer                             | 16 |
| Using VGA Cables                                        | 16 |
| Using DVI Cables                                        | 16 |
| Connecting an Audio Device                              | 17 |
| 2.2.2 Connecting a Camera or Video Device               | 17 |
| Using CVBS Cables                                       | 17 |
| Using S-Video Cables                                    | 18 |
| Using HDMI Cables                                       | 18 |
| Chapter 3: Using the LCD Display                        |    |
| 3.1 Turning on the Power                                | 19 |
| 3.2 Selecting the Input Source Signal                   | 19 |
| 3.3 Adjusting the Volume / Illuminator Function Hot Key | 20 |
| 3.4 Locking the OSD Menu                                | 20 |
| 3.5 Using Picture-in-Picture (PIP)                      | 21 |
| 3.5.1 PIP Options                                       | 21 |
| 3.5.2 PIP Swap                                          | 22 |
| 3.6 Using ROTATE Function                               | 22 |
| 3.7 Using Auto Adjustment Function                      | 23 |
| Chapter 4: On Screen Display Menu                       |    |
| 4.1 Using the OSD Menu                                  | 24 |
| 4.2 OSD Menu Tree                                       | 26 |

# TABLE OF CONTENTS

| Chapter 5: Adjusting the Settings  |    |
|------------------------------------|----|
| 5.1 Brightness Setting             | 29 |
| 5.2 Colour Setting                 | 31 |
| 5.3 Image Setting (PC Source only) | 32 |
| 5.4 Image Setting (Video signals)  | 33 |
| 5.5 Aspect Ratio Setting           | 35 |
| 5.6 PIP Setting                    | 37 |
| 5.7 OSD Setting                    | 39 |
| 5.8 Audio Setting                  | 40 |
| 5.9 Other Setting                  | 41 |
| 5.10 Auto Brightness               | 43 |
| 5.10.1 EcoSmart Sensor             | 43 |
| 5.11 Input Select                  | 44 |
| Chapter 6: Appendix                |    |
| 6.1 Warning Messages               | 45 |
| 6.2 Troubleshooting                | 46 |
| 6.3 Transporting the LCD Display   | 48 |
| Chapter 7: Specifications          |    |
| 7.1 Display Specifications         | 49 |
| 7.2 Display Dimensions             | 50 |

## **SAFETY INFORMATION**

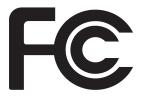

This FCC Class-B compliant digital device complies with the Interference-Causing Equipment Regulations of Canada.

### **FCC Declaimers**

This device complies with Section 15 of the FCC listing. The operation procedures must meet the following conditions: (1) the device must not cause any damaging interference; and (2) this device must accept any received interference, including any unpredictable interference that may possibly occur.

#### Dear users,

This device has passed the Class B digital service regulations and complies with Section 15 of the FCC listing; these are intended to provide reasonable warranty against damaging interference for home use. This device will produce, use, and emit radio frequency energy; therefore, installation or use without following the instructions given may cause damaging interference to radio communication. Nonetheless, it is not possible to state with certainty that interference will occur from specific installations. If this device has caused damaging interference to radio or TV signals (simply turn the device on and off to check if such interference is caused by the device), we recommend that you fix the interference using the following methods:

- · Readjust the direction or location of the antenna.
- · Increase the distance between this device and the receiver.
- Consult your local dealer or an experienced radio/TV technician.

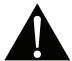

#### Warning:

Making changes or modifications to the device without the permission from an authorized dealer may void the warranty of this device.

# SAFETY INFORMATION

### **WEEE**

Information for users applicable in European Union countries.

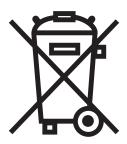

The symbol on the product or its packaging signifies that this product has to be disposed separately from ordinary household wastes at its end of life. Please kindly be aware that this is your responsibility to dispose electronic equipment at recycling centers so as to help conserve natural resources. Each country in the European Union should have its collection centers for electrical and electronic equipment recycling. For information about your recycling drop off area, please contact your local related electrical and electronic equipment waste management authority or the retailer where you bought the product.

| Standard         | Test item | Standard                            |
|------------------|-----------|-------------------------------------|
|                  | RAD & CON | EN55011(EMI)                        |
|                  | Harmonic  | EN61000-3-2                         |
|                  | Flicker   | EN61000-3-3                         |
|                  | ESD       | IEC 61000-4-2: 2008                 |
| EN00004 4 0.0007 | RS        | IEC 61000-4-3: 2006+A1:2007+A2:2010 |
| EN60601-1-2:2007 | EFT       | IEC 61000-4-4: 2012                 |
|                  | Surge     | IEC 61000-4-5: 2005                 |
|                  | CS        | IEC 61000-4-6: 2008                 |
|                  | PFM       | IEC 61000-4-8: 2009                 |
|                  | DIP       | IEC 61000-4-11: 2004                |

### Guidance and manufacturer's declaration – electromagnetic emissions

The model DR-22 is intended for use in the electromagnetic environment specified below. The customer or the user of the model DR-22 should assure that it is used in such an environment.

| Compliance |                                                        |
|------------|--------------------------------------------------------|
| Compliance | Electromagnetic environment – guidance                 |
|            | The model DR-22 uses RF energy only for its internal   |
|            | function. Therefore, its RF emissions are very low     |
|            | and are not likely to cause any interference in nearby |
|            | electronic equipment.                                  |
|            | The model DR-22 is suitable for use in all             |
|            | establishments, including domestic establishments      |
|            | and those directly connected to the public low-voltage |
|            | power supply network that supplies buildings used for  |
|            | domestic purposes.                                     |
|            |                                                        |
|            |                                                        |
|            | Compliance                                             |

## **SAFETY INFORMATION**

# Recommended separation distances between portable and mobile RF communications equipment and the model DR-22

The model DR-22 is intended for use in an electromagnetic environment in which radiated RF disturbances are controlled. The customer or the user of the model DR-22 can help prevent electromagnetic interference by maintaining a minimum distance between portable and mobile RF communications equipment (transmitters) and the model DR-22 as recommended below, according to the maximum output power of the communications equipment.

| Rated maximum   | Separation distance according to frequency of transmitter |                   |                    |
|-----------------|-----------------------------------------------------------|-------------------|--------------------|
| output power of | m                                                         |                   |                    |
| transmitter     | 150 kHz to 80 MHz                                         | 80 MHz to 800 MHz | 800 MHz to 2,5 GHz |
| W               | d = 1,2√P                                                 | d = 1,2√₽         | d = 2,3√₽          |
| 0,01            | 0,12                                                      | 0,12              | 0,23               |
| 0,1             | 0,38                                                      | 0,38              | 0,73               |
| 1               | 1,2                                                       | 1,2               | 2,3                |
| 10              | 3,8                                                       | 3,8               | 7,3                |
| 100             | 12                                                        | 12                | 23                 |

For transmitters rated at a maximum output power not listed above, the recommended separation distance d in metres (m) can be estimated using the equation applicable to the frequency of the transmitter, where P is the maximum output power rating of the transmitter in watts (W) according to the transmitter manufacturer.

NOTE 1 At 80 MHz and 800 MHz, the separation distance for the higher frequency range applies.

NOTE 2 These guidelines may not apply in all situations. Electromagnetic propagation is affected by absorption and reflection from structures, objects and people.

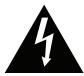

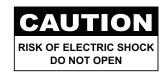

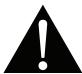

### Symbols used in this manual

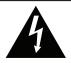

This icon indicates the existence of a potential hazard that could result in personal injury or damage to the product.

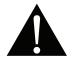

This icon indicates important operating and servicing information.

### **Notice**

- Read this User Manual carefully before using the LCD display and keep it for future reference.
- The product specifications and other information provided in this User Manual are for reference only. All information is subject to change without notice. Updated content can be downloaded from our web site at <a href="http://www.agneovo.com">http://www.agneovo.com</a>.
- To register online, go to <a href="http://www.agneovo.com">http://www.agneovo.com</a>.
- To protect your rights as a consumer, do not remove any stickers from the LCD display. Doing so may affect the determination of the warranty period.

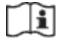

ISO 7000-1641 Operating instructions

## **Cautions When Setting Up**

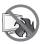

Do not place the LCD display near heat sources, such as a heater, exhaust vent, or in direct sunlight.

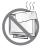

Do not cover or block the ventilation holes in the housing.

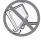

Place the LCD display on a stable area. Do not place the LCD display where it may subject to vibration or shock.

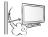

Place the LCD display in a well-ventilated area.

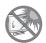

Do not place the LCD display outdoors.

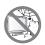

Do not place the LCD display in a dusty or humid environment.

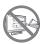

Do not spill liquid or insert sharp objects into the LCD display through the ventilation holes. Doing so may cause accidental fire, electric shock or damage the LCD display.

## **Cautions When Using**

Use only the power cord supplied with the LCD display.

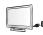

The power outlet should be installed near the LCD display and be easily accessible.

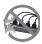

If an extension cord is used with the LCD display, ensure that the total current consumption plugged into the power outlet does not exceed the ampere rating.

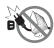

Do not allow anything to rest on the power cord. Do not place the LCD display where the power cord may be stepped on.

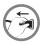

If the LCD display will not be used for an indefinite period of time, unplug the power cord from the power outlet.

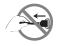

To disconnect the power cord, grasp and pull by the plug head. Do not tug on the cord; doing so may cause fire or electric shock.

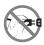

Do not unplug or touch the power cord with wet hands.

## **Cleaning and Maintenance**

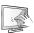

The LCD display comes with NeoV<sup>™</sup> Optical Glass. Use a soft cloth to clean the glass surface and the housing.

The display can be cleaned using a cloth moistened with 95% ethyl alcohol.

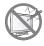

Do not rub or tap the surface of the glass with sharp or abrasive items such as a pen or screwdriver. This may result in scratching the surface of the glass.

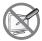

Do not attempt to service the LCD display yourself, refer to qualified service personnel. Opening or removing the covers may expose you to dangerous voltage or other risks.

## **Symbol Meaning**

=== IEC 60417-5031 Direct current

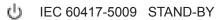

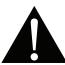

### Warning:

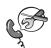

Unplug the power cord from the power outlet and refer to qualified service

personnel under the following conditions:

- When the power cord is damaged.
- If the LCD display has been dropped or the housing has been damaged.
- If the LCD display emits smoke or a distinct odor.

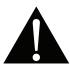

### Warning:

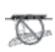

Ceiling mount or mount on any other horizontal surface overhead are not advisable.

Installation in contravention of the instructions may result in undesirable consequences, particularly hurting people and damaging property. Users who have already mounted the display on the ceiling or any other horizontal surface overhead are strongly advised to contact AG Neovo for consultations and solutions to help ensure a most pleasurable and fulfilling display experience.

### **Notice for the LCD Display**

In order to maintain the stable luminous performance, it is recommended to use low brightness setting.

Due to the lifespan of the lamp, it is normal that the brightness quality of the LCD display may decrease with time.

When static images are displayed for long periods of time, the image may cause an imprint on the LCD display. This is called image retention or burn-in.

To prevent image retention, do any of the following:

- · Set the LCD display to turn off after a few minutes of being idle.
- Use a screen saver that has moving graphics or a blank white image.
- · Switch desktop backgrounds regularly.
- · Adjust the LCD display to low brightness settings.
- Turn off the LCD display when the system is not in use.

Things to do when the LCD display shows image retention:

- · Turn off the LCD display for extended periods of time. It can be several hours or several days.
- Use a screen saver and run it for extended periods of time.
- · Use a black and white image and run it for extended periods of time.

When the LCD display is moved from one room to another or there is a sudden change from low to high ambient temperature, dew condensation may form on or inside the glass surface. When this happens, do not turn on the LCD display until the dew disappears.

Due to humid weather conditions, it is normal for mist to form inside the glass surface of the LCD display. The mist will disappear after a few days or as soon as the weather stabilizes.

There are millions of micro transistors inside the LCD display. It is normal for a few transistors to be damaged and to produce spots. This is acceptable and is not considered a failure.

The intended use of the DR-22 is to serve as a LCD monitor for integration with the hospital system. It is designed for general purpose for hospital environment. For displaying and viewing of images for reference. The use of this device does not require any direct contact with patients.

Accessory equipment connected to the analog and digital interfaces must be in compliance with the respective nationally harmonized IEC standards (i.e. IEC 60950 for data processing equipment, IEC 60065 for video equipment, IEC 61010-1 for laboratory equipment, and IEC 60601-1 for medical equipment.) Furthermore all configurations shall comply with the system standard IEC 60601-1-1. Everybody who connects additional equipment to the signal input part or signal output part configures a medical system, and is therefore, responsible that the system complies with the requirements of the system standard IEC 60601-1-1. The unit is for exclusive interconnection with IEC 60601-1 certified equipment in the patient environment and IEC 60XXX certified equipment outside of the patient environment. If in doubt, consult the technical services department or your local representative.

Grounding reliability can only be achieved when the equipment is connected to an equivalent receptacle marked "Hospital Only" or "Hospital Grade".

## **Notice for the LCD Display**

Use a power cord that matches the voltage of the power outlet, which has been approved and complies with the safety standard of your particular country.

**WARNING** – Do not modify this equipment without authorization of the manufacturer.

**WARNING** – To avoid risk of electric shock, this equipment must only be connected to a supply mains with protective earth.

**CAUTION:** This adapter Manufacturer/model is a forming part of the medical device.

- ♦ Adapter manufacturer/model: ADAPTER TECH / ATM065-P240.
- ♦ Input/output: 100-240V~50-60Hz 1.6-0.7A / 24V(===) 2.71A.

WARNING: Use suitable mounting apparatus to avoid risk of injury.

**CAUTION:** Make sure the user not to contact SIP/SOPs and the patient at the same time.

# **CHAPTER 1: PRODUCT DESCRIPTION**

## 1.1 Package Contents

When unpacking, check if the following items are included in the package. If any of them is missing or damaged, contact your dealer.

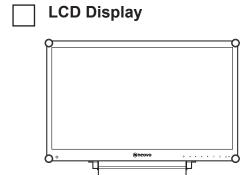

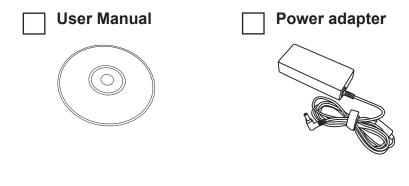

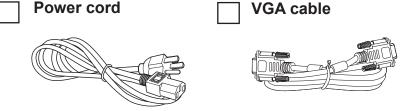

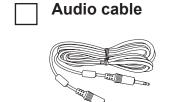

**Power cord** 

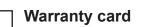

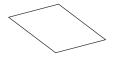

### Note:

The pictures are for reference only. Actual items may vary upon shipment.

## **PRODUCT DESCRIPTION**

## 1.2 Wall Mounting Installation Preparation

### 1.2.1 Wall Mounting

### 1 Remove the base stand.

See procedures below.

## 2 Wall mount the LCD display.

Screw the mounting bracket to the VESA holes at the rear of the LCD display.

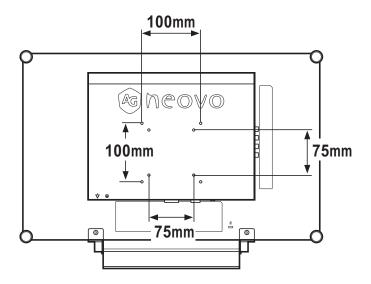

### 1.2.2 Removing the Base Stand

- Lay the LCD display face down on a flat even surface.
- 2 Remove the four screws securing the base stand from the LCD display.
- 3 Detach the base stand.

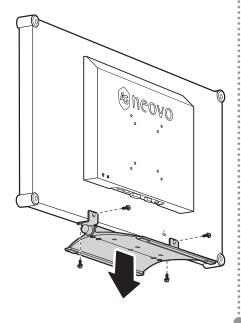

#### Note:

To protect the glass panel, place a towel or soft cloth before laying the LCD display down.

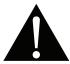

#### Warning:

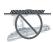

Ceiling mount or mount on any other horizontal surface overhead are not advisable.

Installation in contravention of the instructions may result in undesirable consequences, particularly hurting people and damaging property. Users who have already mounted the display on the ceiling or any other horizontal surface overhead are strongly advised to contact AG Neovo for consultations and solutions to help ensure a most pleasurable and fulfilling display experience.

#### Note:

Take measures to prevent the LCD display from falling down and lessen possible injury and damage to the display in case of earthquakes or other disasters.

- Use only the 75 x 75 mm and 100 x 100 mm wall mount kit recommended by AG Neovo.
- Secure the LCD display on a solid wall strong enough to bear its weight.

## **PRODUCT DESCRIPTION**

## 1.3 LCD Display Overview

### 1.3.1 Front View and Keypad Buttons

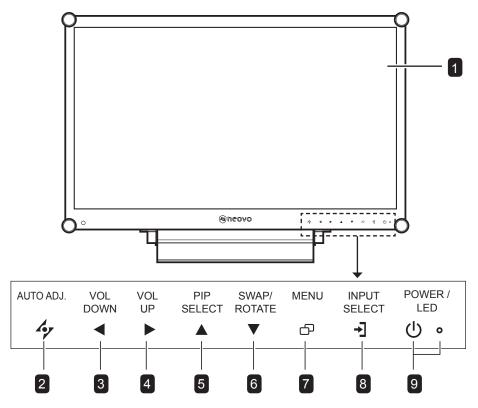

### Display screen

The LCD display screen is protected by NeoV<sup>™</sup> Optical Glass.

#### **AUTO**

- For VGA input signal source, press to perform auto adjustment.
- During OSD menu selection, press to close the OSD menu or exit a submenu.

#### 2 LEFT

- Press to display the volume screen. Then press again to decrease the volume.
- During OSD menu selection, press to adjust the settings.

### RIGHT

- Press to increase the volume.
- During OSD menu selection, press to select an option and adjust the settings.

### **Illuminator Function Hot Key**

Press and hold ◀ and ▶ for 3 seconds to turn the screen completely white to enable you to see the light box for the x-ray film. To change the screen back to normal display mode, press and hold ◀ and ▶ for 3 seconds again.

### **D** UP

- · Press repeatedly to select PIP option.
- During OSD menu selection, press to move up a menu or submenu.

#### **DOWN**

- When PIP is on, press to SWAP the PIP main and sub picture.
- When PIP is off, press to rotate the image 180°.
- During OSD menu selection, press to move up a menu or submenu.

### **MENU**

- · Press to display the OSD menu.
- Press again to hide the OSD menu.

#### **SOURCE**

Press to select the input signal source.

### POWER / LED indicator

Press to turn the power on or off.
 Green - Power on
 Amber - Standby mode
 Off - Power off

## **PRODUCT DESCRIPTION**

### 1.3.2 Rear View

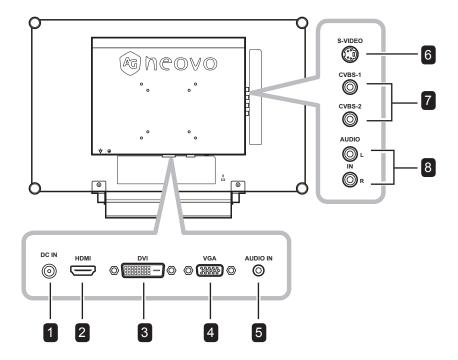

### **1** DC power input

Use to connect the power cord.

### HDMI connector

Use to connect an input device using HDMI cable for digital input signal.

#### DVI connector

Use to connect a PC using DVI cable for digital input signal.

### VGA connector

Use to connect a PC using a VGA cable for analogue input signal.

### 5 Audio port

Use to connect an audio cable for the PC's audio input.

## 6 S-Video connector

Use to connect AV cables for the S-Video signal.

## **7** COMPOSITE Video input connectors

Use to connect composite cables for CVBS input signal.

## 8 COMPOSITE Audio input connectors

Use to connect RCA cables for CVBS / S-Video audio signal.

# **CHAPTER 2: MAKING CONNECTIONS**

## 2.1 Connecting the Power

- 1 Connect the power cord to the power adapter.
- 2 Connect the power adapter to the DC power input at the rear of the LCD display.
- 3 Connect the power cord plug to a power outlet or a power supply.

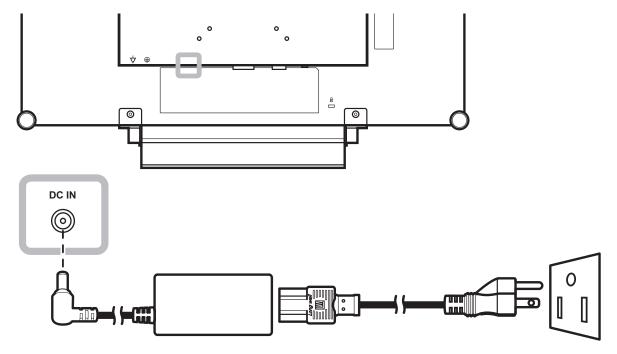

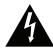

### Caution:

 Make sure that the LCD display is not connected to the power outlet before making any connections.
 Connecting cables while the power is ON may cause electric shock or personal injury.

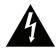

### Caution:

 When unplugging the power cord, hold the power cord by the plug head. Never pull by the cord.

# **MAKING CONNECTIONS**

## 2.2 Connecting Input Source Signals

## 2.2.1 Connecting a Computer

## **Using VGA Cables**

Connect one end of a D-sub cable to the VGA connector of the LCD display and the other end to the D-sub connector of the computer.

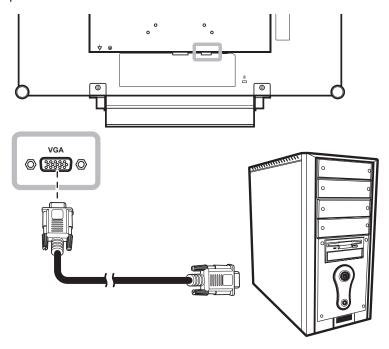

### **Using DVI Cables**

Connect one end of a DVI cable to the DVI connector of the LCD display and the other end to the DVI connector of the computer.

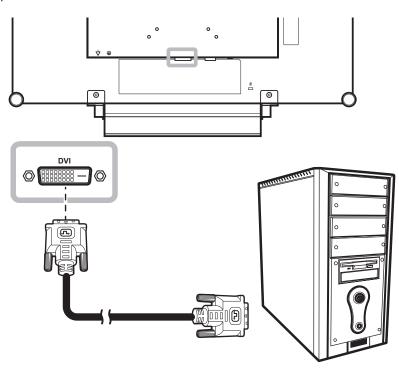

# **MAKING CONNECTIONS**

## **Connecting an Audio Device**

Connect one end of an audio cable to the audio port at the rear of the LCD display and the other end to the audio out port of the computer.

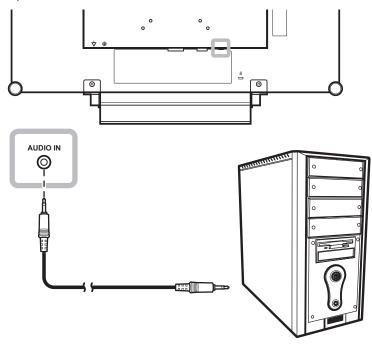

### 2.2.2 Connecting a Camera or Video Device

### **Using CVBS Cables**

Connect one end of a CVBS cable to the COMPOSITE connectors of the LCD display and the other end to the COMPOSITE connectors of your device.

For audio input, connect an RCA cable to the audio in connector of the LCD display and the audio out connector of your device.

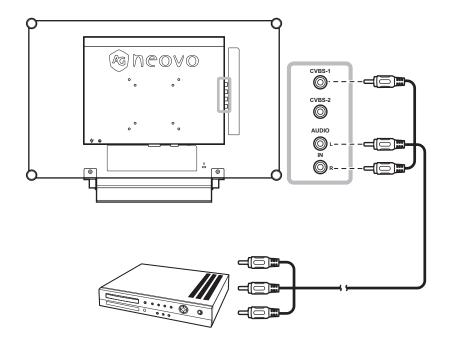

# MAKING CONNECTIONS

## **Using S-Video Cables**

Connect one end of an S-Video cable to the S-VIDEO connector of the LCD display and the other end to the S-VIDEO connector of your device.

For audio input, connect an RCA cable to the audio in connector of the LCD display and the audio out connector of your device.

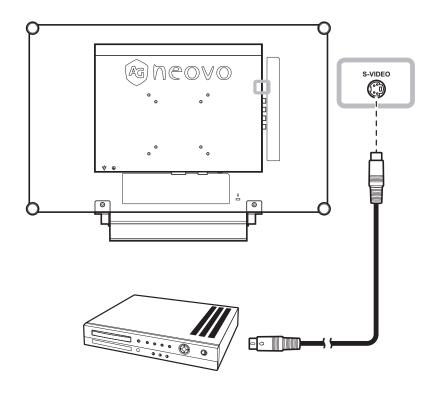

## **Using HDMI Cables**

Connect one end of an HDMI cable to the HDMI connector of the LCD display and the other end to the HDMI connector of your device.

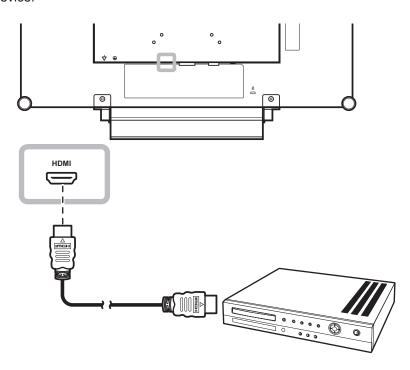

## **CHAPTER 3: USING THE LCD DISPLAY**

## 3.1 Turning on the Power

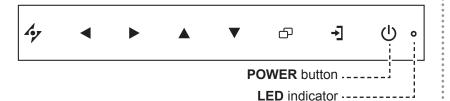

- 1 Plug the power cord to a power outlet or power supply.
- 2 Touch the **POWER** button to turn the LCD display on.

The LED indicator turns GREEN.

When the LCD display is turned on, touch the POWER button to turn off the LCD display.

The LED indicator turns off.

## 3.2 Selecting the Input Source Signal

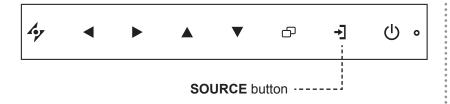

Touch the → button to select the input source signal.

#### Note:

The LCD display still consumes power as long as the power cord is connected to the power outlet. Disconnect the power cord to completely cut off power.

#### Notes:

 After selecting an input source signal, the input source signal message appears on the screen briefly.

For example, CVBS1 is selected the following message is displayed.

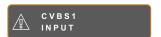

 If the selected input source signal is not connected to the LCD display or is turned off, the no signal message is displayed on the screen.

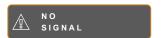

If the resolution or the graphics card of the connected computer is set too high, the input out of range message is displayed.

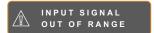

## 3.3 Adjusting the Volume / Illuminator Function Hot Key

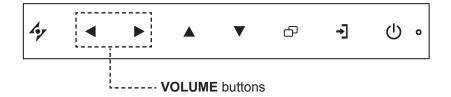

## **Adjusting the Volume**

1 Touch either the ◀ or ▶ buttons to call out the volume bar.

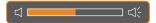

**2** Touch the ▶ button to increase volume or the ◀ button to decrease volume. To mute the audio, set the volume to 0.

## **Illuminator Function Hot Key**

Press and hold  $\P$  and ightharpoonup for 3 seconds to turn the screen completely white to enable you to see the light box for the x-ray film. To change the screen back to normal display mode, press and hold  $\P$  and ightharpoonup for 3 seconds again.

## 3.4 Locking the OSD Menu

Lock the OSD menu to protect the LCD display from unauthorised users or from accidentally pressing the keypad.

To lock the OSD, press and hold the keypad buttons listed below for at least 5 seconds or until the message appears.

When the OSD is locked, all keypad buttons are inactivated.

| Type of OSD Lock                                 | Lock Operation                                            | Unlock Operation                                                                        |
|--------------------------------------------------|-----------------------------------------------------------|-----------------------------------------------------------------------------------------|
| Lock all buttons                                 | Touch and hold the ▶, ▲, and the ▼ buttons for 5 seconds. | Touch and hold the ▶, ▲, and the ▼ buttons for 5 seconds or until the OSD menu appears. |
| Lock all buttons except the <b>POWER</b> button. | Touch and hold the ◀, ▲, and the ▼ buttons for 5 seconds. | Touch and hold the ◀, ▲, and the ▼ buttons for 5 seconds or until the OSD menu appears. |

## 3.5 Using Picture-in-Picture (PIP)

The Picture-in-Picture (PIP) feature allows viewing of more than one input source signal on the LCD display.

### 3.5.1 PIP Options

Touch the ▲ button repeatedly to enable and scroll among the PIP options. Options are as follows:

- PIP On: The sub source signal is displayed within the main source signal.
- PAP (Picture-and-Picture): The main source and the sub source signals are displayed side by side with equal display size.
- PIP Off: PIP function is disabled, only the main source signal is displayed.

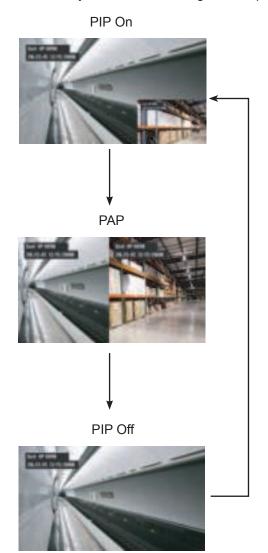

### Note:

- The main source and sub source signals can be set in PIP Setting, see page 33.
- Some input source signal combinations do not support PIP. See PIP Compatibility table on page 34.

### 3.5.2 **PIP Swap**

The main and the sub source signals set in PIP Setting can be easily swapped using the keypad.

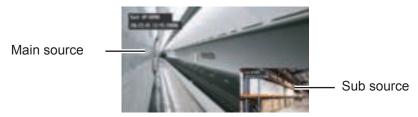

Touch the ▼ button to swap the main source and the sub source signals. See illustration below.

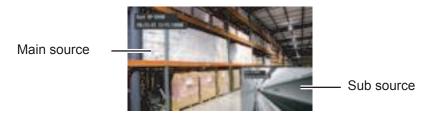

## 3.6 Using ROTATE Function

The ROTATE function allows you to rotate the screen image at 180°.

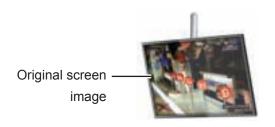

Touch the ▼ button to rotate the picture 180°. See illustration below.

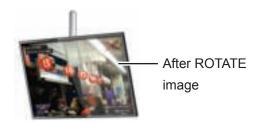

After executing ROTATE, touch the  $\bigvee$  button again to rotate the picture back to its normal state.

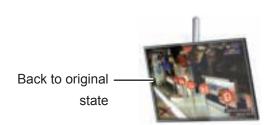

#### Note:

 PIP Swap can only be executed if PIP is enabled, see page 33.

### Note:

 ROTATE function can only be executed if PIP is off, see page 33.

## 3.7 Using Auto Adjustment Function

Auto Adjustment function automatically tunes the LCD display to its optimal setting, including horizontal position, vertical position, clock, and phase.

Touch the 4 button to perform auto adjustment.

The message auto adjusting is displayed on the screen.

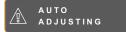

During auto adjustment, the screen will slightly shake for a few seconds.

When the message disappears, auto adjustment is completed.

### Note:

- Auto Adjustment function is available only during VGA input signals.
- It is recommended to use the auto adjustment function when using the LCD display for the first time or after a resolution or frequency change.

## **CHAPTER 4: ON SCREEN DISPLAY MENU**

## 4.1 Using the OSD Menu

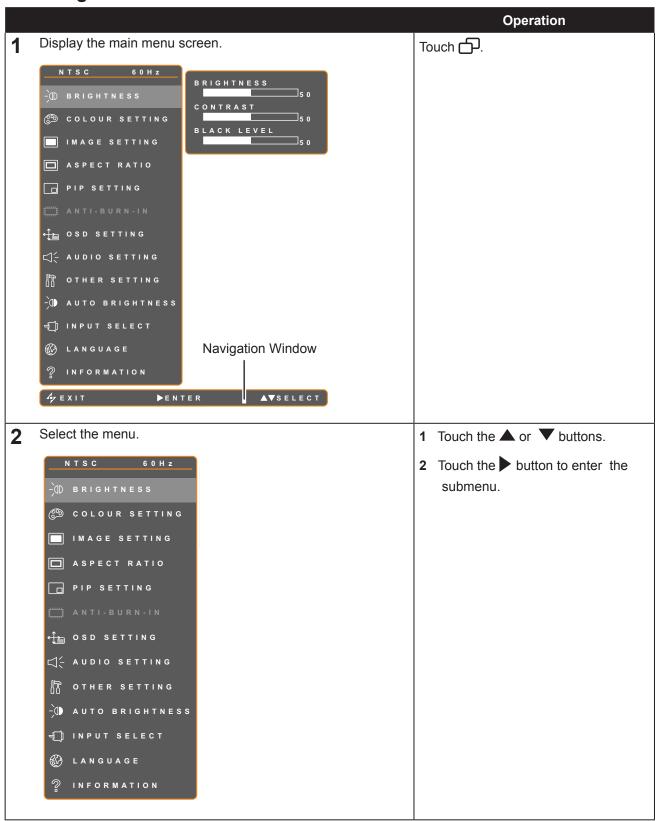

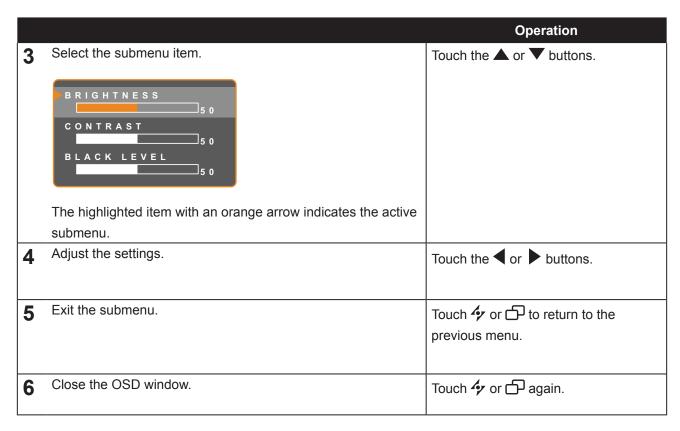

When settings are modified, all changes are saved when the user does the following:

- · Proceeds to the another menu.
- · Exits the OSD menu.
- · Waits for the OSD menu to disappear.

**Note:** Availability of some menu items depend on the input source signal. If the menu is not available, it is disabled and grayed out.

## 4.2 OSD Menu Tree

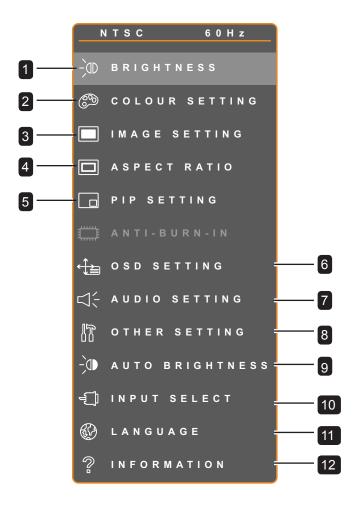

| Main Menu         | Submenu                 | Remarks      |
|-------------------|-------------------------|--------------|
| 1. Brightness     | Brightness              | See page 29. |
|                   | Contrast                |              |
|                   | Black Level             |              |
| 2. Colour Setting | Colour Temperature      | See page 31. |
| 3. Image Setting  | During PC input signal: | See page 32. |
|                   | Sharpness               |              |
|                   | • Phase                 |              |
|                   | • Clock                 |              |
|                   | H. Position             |              |
|                   | V. Position             |              |

| Main Menu          | Submenu                    | Remarks      |
|--------------------|----------------------------|--------------|
| Image Setting      | During Video input signal: | See page 33. |
|                    | Sharpness                  |              |
|                    | Saturation                 |              |
|                    | • Tint                     |              |
|                    | 3D Comb Filter             |              |
|                    | Noise Reduction            |              |
|                    | Aspect Ratio               |              |
|                    | • H. Zoom                  |              |
|                    | • V. Zoom                  |              |
|                    | H. Position                |              |
|                    | V. Position                |              |
| 4. Aspect Ratio    | Aspect Ratio               | See page 35. |
|                    | • H. Zoom                  |              |
|                    | V. Zoom                    |              |
| 5. PIP Setting     | • PIP                      | See page 37. |
|                    | Main Source                |              |
|                    | Sub Source                 |              |
|                    | Sub Picture Size           |              |
|                    | Sub Pic. Pos.              |              |
|                    | • Swap                     |              |
| 6. OSD Setting     | Transparency               | See page 39. |
|                    | H. Position                |              |
|                    | V. Position                |              |
|                    | OSD Timer                  |              |
| 7. Audio Setting   | Volume                     | See page 40. |
|                    | • Audio                    |              |
| 8. Other Setting   | Power Saving               | See page 41. |
|                    | • Mode                     |              |
|                    | • DDC/CI                   |              |
|                    | • DCR                      |              |
| O Auto Deinkton    | Recall                     | 0            |
| 9. Auto Brightness | Enable                     | See page 43. |
|                    | • Mode                     |              |
|                    | Level                      |              |

| Main Menu        | Submenu                                    | Remarks      |
|------------------|--------------------------------------------|--------------|
| 10. Input Select | • VGA                                      | See page 44. |
|                  | • DVI                                      |              |
|                  | • HDMI                                     |              |
|                  | • CVBS1                                    |              |
|                  | • CVBS2                                    |              |
|                  | S-Video                                    |              |
| 11. Language     | Select the OSD language:                   |              |
|                  | EN/FR/DE/ES/IT/PY/RO/PL/CS/                |              |
|                  | NL/ 簡中/ 繁中                                 |              |
| 12. Information  | Displays settings information such as      |              |
|                  | Input, Resolution, Horizontal and Vertical |              |
|                  | Frequency, Time mode, and Firmware         |              |
|                  | version.                                   |              |

# **CHAPTER 5: ADJUSTING THE LCD DISPLAY**

## 5.1 Brightness Setting

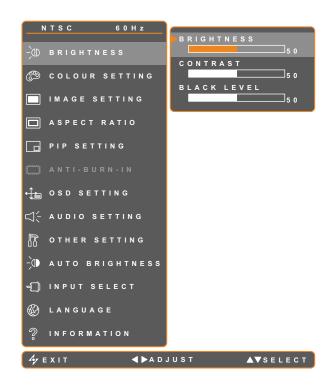

- 1. Touch to call out the OSD window.
- 2. Select BRIGHTNESS menu, then touch the ▶ button.
- 3. Touch the ▲ or ▼ buttons to select an option.

| Item        | Function                                                                                                  | Operation                                     | Range    |
|-------------|----------------------------------------------------------------------------------------------------|-----------------------------------------------|----------|
| Brightness  | Adjusts the luminance of the screen image.  Note: Backlight setting is disabled if Auto Brightness is On. | Touch the ◀ or ▶ buttons to adjust the value. | 0 to 100 |
| Contrast    | Adjusts the difference between the black level and the white level.                                       | Touch the ◀ or ▶ buttons to adjust the value. | 0 to 100 |
| Black Level | Adjusts the black level of the screen image. Low brightness setting makes black colour darker.            | Touch the ◀ or ▶ buttons to adjust the value. | 0 to 100 |

See comparison illustrations on page 28.

|             | Original Setting | High Setting | Low Setting |
|-------------|------------------|--------------|-------------|
| Brightness  |                  |              |             |
| Contrast    |                  |              |             |
| Black Level |                  |              |             |

## **5.2 Colour Setting**

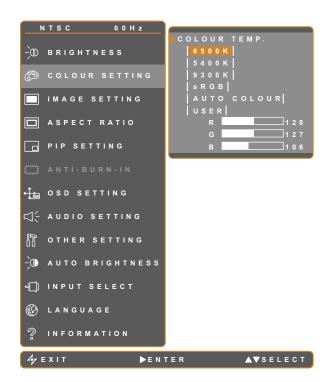

- 1. Touch to call out the OSD window.
- 2. Select COLOUR SETTING menu, then touch the ▶ button.
- 3. Touch the ▲ or ▼ buttons to select an option.

| Item        | Function                                                                                                    | Operation                                       | Value                              |  |
|-------------|----------------------------------------------------------------------------------------------------|-------------------------------------------------|------------------------------------|--|
|             | Provides several colour adjustment settings.                                                                                                    | Touch the ◀ or ▶ buttons to select the setting. | 6500K, 5400K, 9300K,<br>sRGB, USER |  |
|             | Colour temperature can be                                                                                                    | set to:                                         |                                    |  |
|             | 6500K - This is the defa<br>conditions.                                                                                                    | ult colour temperature commonly used            | for normal lighting                |  |
|             | 5400K - Applies a reddish tint for warmer colours.                                                                                                    |                                                 |                                    |  |
|             | 9300K - Applies a bluish tint for cooler colours.                                                                                                    |                                                 |                                    |  |
| Colour      | sRGB - This is the Red, Green, Blue (RGB) colour standard which is used for colour management in most industries. This setting displays accurate colours and suitable for viewing images on the Internet. |                                                 |                                    |  |
| Temperature | AUTO COLOUR - Operates the white balance and automatically adjusts the colour settings. Available only during VGA input source signal     Select AUTO COLOUR.                                             |                                                 |                                    |  |
|             | 2 Touch the button to activate auto colour.                                                                                                    |                                                 |                                    |  |
|             | USER - This allows users to set the colour temperature by adjusting the R, G, B settings according to one's preference.                                                                                   |                                                 |                                    |  |
|             | 1 Select USER, then to                                                                                                    | ouch the button                                 |                                    |  |
|             | 2 Touch the ▲ or ▼ buttons to select among R, G, B option.                                                                                                    |                                                 |                                    |  |
|             | 3 Touch the ◀ or ▶ buttons to adjust the values between 0 ~ 255.                                                                                                    |                                                 |                                    |  |
|             | Note: Activate Recall to return the colour to its default setting.                                                                                                    |                                                 |                                    |  |

## 5.3 Image Setting (PC Source only)

Note: Some submenu items are not available in DVI input source signal.

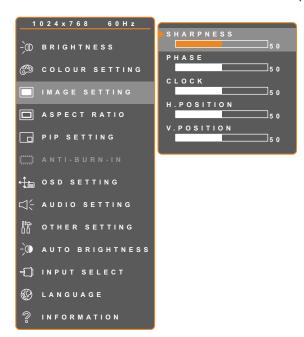

- 1. Touch to call out the OSD window.
- 2. Select IMAGE SETTING menu, then touch the ▶ button.
- Touch the ▲ or ▼ buttons to select an option.

| Item                               | Function                                                              | Operation                                     | Range    |
|------------------------------------|-----------------------------------------------------------------------|-----------------------------------------------|----------|
| Sharpness                          | Adjusts the clarity and focus of the screen image.                    |                                               |          |
| Phase                              | Adjusts the phase timing to synchronise with the video signal.        |                                               |          |
|                                    | <b>Note:</b> Phase is only available when receiving VGA input signal. |                                               |          |
| Clock                              | Adjusts the frequency timing to synchronise with the video signal.    | Touch the ◀ or ▶ buttons to adjust the value. | 0 to 100 |
|                                    | Note: Clock is only available when receiving VGA input signal.        |                                               |          |
| H. Position                        | Moves the screen image to the left                                    |                                               |          |
| (Horizontal Position)              | or right.                                                             |                                               |          |
| V. Position<br>(Vertical Position) | Moves the screen image up or down.                                    |                                               |          |

## 5.4 Image Setting (Video signals)

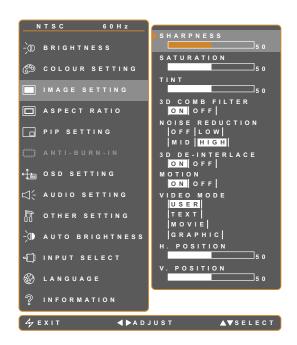

- 1. Touch to call out the OSD window.
- 2. Select IMAGE SETTING menu, then touch the ▶ button.
- 3. Touch the ▲ or ▼ buttons to select an option.

| ltem           | Function                                                                                                    | Operation                                     | Range /<br>Value |
|----------------|----------------------------------------------------------------------------------------------------|-----------------------------------------------|------------------|
| Sharpness      | Adjusts the clarity and focus of the screen image.                                                                                           |                                               |                  |
| Saturation     | Adjusts the colour saturation.                                                                                                    | Touch the ◀ or ▶ buttons to adjust the value. | 0 to 100         |
| Tint           | Adjusts the colour tint.  Note: Available only during NTSC system under S-Video or CVBS signals.                                             |                                               |                  |
| 3D Comb Filter | Enables the 3D Comb Filter feature, which eliminates cross-colouring or rainbow swirl on pictures.  Note: Available only during CVBS signal. | Touch the ◀ or ▶ buttons to select the value. | On<br>Off        |

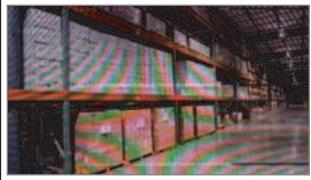

3D Comb Filter Off

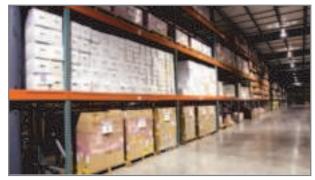

3D Comb Filter On

| Item                              | Function                                                                                                    | Operation                                     | Range /<br>Value                |
|-----------------------------------|----------------------------------------------------------------------------------------------------|-----------------------------------------------|---------------------------------|
| Noise Reduction                   | Adjusts the noise reduction to help remove noise from images. This helps produce clearer and crisper images.                                                                       | Touch the ◀ or ▶ buttons to select the value. | Off<br>Low<br>High              |
| Nois                              | se Reduction Off                                                                                                    | Noise Reduction On                            |                                 |
|                                   | Adjusts the aspect ratio of the screen image.                                                                                                    | Touch the ◀ or ▶ buttons to select the value. | Overscan<br>Underscan<br>Native |
| Aspect Ratio                      | <ul> <li>Aspect ratio can be set to:</li> <li>OVERSCAN: The aspect ratio decident</li> <li>UNDERSCAN: The aspect ratio inc</li> <li>NATIVE: The aspect ratio returns to</li> </ul> | creases by 5%.                                |                                 |
| H. Zoom<br>(Horizontal Zoom)      | Adjusts the horizontal zoom.                                                                                                    |                                               |                                 |
| V. Zoom<br>(Vertical Zoom)        | Adjusts the vertical zoom.                                                                                                    | Touch the ◀ or ▶ buttons to adjust the value. | 0 to 100                        |
| H. Position (Horizontal Position) | Moves the screen image to the left or right.                                                                                                    |                                               |                                 |
| V. Position (Vertical Position)   | Moves the screen image up or down.                                                                                                    |                                               |                                 |

## 5.5 Aspect Ratio Setting

Note: Overscan is available only in VGA and HDMI input source signals.

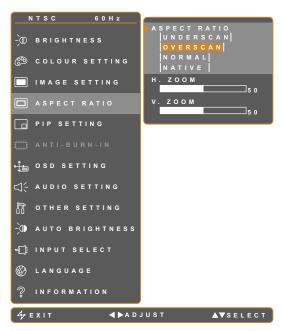

- 1. Touch 🗗 to call out the OSD window.
- 2. Select ASPECT RATIO menu, then touch the ▶ button.
- 3. Touch the ▲ or ▼ buttons to select an option.

| ltem                             | Function                                                                                                    | Operation                                     | Range /<br>Value                          |
|----------------------------------|----------------------------------------------------------------------------------------------------|-----------------------------------------------|-------------------------------------------|
| Aspect Ratio                     | Adjusts the aspect ratio of the screen image.  Note: Overscan is only available when receiving video (CVBS/S-Video) and HDMI input source signals.                                                                                                    | Touch the ◀ or ▶ buttons to select the value. | Underscan<br>Overscan<br>Normal<br>Native |
|                                  | Aspect ratio can be set to:  • Underscan: The picture is displayed in full screen.  • Overscan: The picture is displayed in full screen while retaining the original aspect ratio. This results in a zoomed image and some part of the picture may appear cutoff.  Normal: The picture is displayed based on the current monitor resolution.  • Native: The picture is displayed based on its actual resolution. |                                               |                                           |
| Underscan Overscan Native Normal |                                                                                                    |                                               |                                           |

| Item                         | Function                     | Operation                   | Range /<br>Value |
|------------------------------|------------------------------|-----------------------------|------------------|
| H. Zoom<br>(Horizontal Zoom) | Adjusts the horizontal zoom. | Touch the ◀ or ▶ buttons to |                  |
| V. Zoom<br>(Vertical Zoom)   | Adjusts the vertical zoom.   | adjust the value.           | 0 to 100         |

#### 5.6 PIP Setting

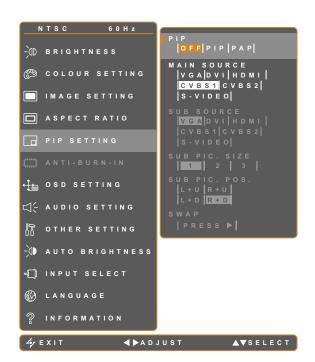

- 1. Touch to call out the OSD window.
- 2. Select PIP SETTING menu, then touch the ▶ button.
- 3. Touch the ▲ or ▼ buttons to select an option.

| Item        | Function                                                                                                    | Operation                                     | Range /<br>Value                                       |  |
|-------------|----------------------------------------------------------------------------------------------------|-----------------------------------------------|--------------------------------------------------------|--|
|             | Allows you to select the PIP setting                                                                                                    | Touch the ◀ or ▶ buttons to                   | Off                                                    |  |
|             | or disable PIP.                                                                                                    | select the value.                             | PIP<br>PAP                                             |  |
| PIP         | PIP can be set to:  • Off - Disables PIP.  • PIP - The sub source image is within the main source image.  • PAP - The main source and sub source images are displayed side by side. |                                               |                                                        |  |
| Main Source | Allows you to select the main source signal.                                                                                                    | Touch the ◀ or ▶ buttons to select the value. | VGA / DVI<br>/ HDMI /<br>CVBS1 /<br>CVBS2 /<br>S-VIDE0 |  |
| Sub Source  | Allows you to select the sub source signal.                                                                                                    | Touch the ◀ or ▶ buttons to select the value. | VGA / DVI<br>/ HDMI /<br>CVBS1 /<br>CVBS2 /<br>S-VIDE0 |  |

**Note:** Any input signal may be set as the main or the sub source signal. However, some input signals are not supported to be paired together as the main and the sub source signals.

Refer to the following table for compatibility options.

Table 5.1 PIP Compatibility Table

| Main<br>Sub | VGA | DVI | HDMI | CVBS1 | CVBS2 | S-VIDEO |
|-------------|-----|-----|------|-------|-------|---------|
| VGA         | Х   | X   | X    | 0     | 0     | 0       |
| DVI         | Х   | Х   | Х    | 0     | 0     | 0       |
| CVBS1       | 0   | 0   | 0    | Х     | Х     | Х       |
| CVBS2       | 0   | 0   | 0    | Х     | Х     | X       |
| S-VIDEO     | 0   | 0   | 0    | Х     | Х     | Х       |

| Item          | Function                                                                               | Operation                                     | Range /<br>Value |
|---------------|----------------------------------------------------------------------------------------|-----------------------------------------------|------------------|
|               | Allows you to select the size of the                                                   |                                               |                  |
| Sub Pic. Size | sub source image. Available only in PIP mode.                                          | Touch the ◀ or ▶ buttons to                   | 1                |
| (Sub Picture  | • 1 - Small image size.                                                                | select the value.                             | 2                |
| Size)         | • 2 - Medium image size.                                                               |                                               | 3                |
|               | • 3 - Large image size.                                                                |                                               |                  |
|               | Allows and the second                                                                  |                                               | L+U              |
| Sub Pic. Pos. | Allows you to select the position of the sub source image. Available only in PIP mode. | Touch the ◀ or ▶ buttons to adjust the value. | R+U              |
|               |                                                                                        |                                               | L+D              |
|               | in in mode.                                                                            |                                               | R+D              |
| (Sub Picture  | L+U - Sets the image on the upper left corner of the screen.                           |                                               |                  |
| Position)     | R+U - Sets the image on the upper right corner of the screen.                          |                                               |                  |
|               | L+D - Sets the image on the lower left corner of the screen.                           |                                               |                  |
|               | R+D - Sets the image on the lower                                                      | right corner of the screen.                   |                  |
| Swap          | Swaps the main source and sub source signals.                                          | Touch the ▶ button to swap the image sources. |                  |

#### 5.7 OSD Setting

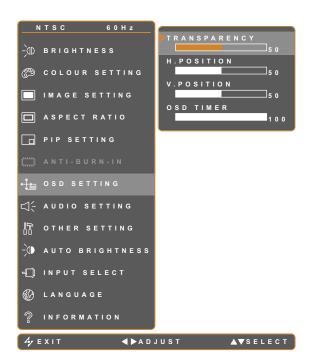

- 1. Touch to call out the OSD window.
- 2. Select OSD SETTING menu, then touch the ▶ button.
- 3. Touch the ▲ or ▼ buttons to select an option.

| Item                              | Function                                                                                                    | Operation                                     | Range    |
|-----------------------------------|----------------------------------------------------------------------------------------------------|-----------------------------------------------|----------|
| Transparency                      | Adjusts the transparency level of the OSD screen.                                                                                     |                                               |          |
| H. Position (Horizontal Position) | Moves the OSD window to the left or right of the screen.                                                                              | Touch the ◀ or ▶ buttons to adjust the value. | 0 to 100 |
| V. Position (Vertical Position)   | Moves the OSD window up or down the screen.                                                                                           |                                               |          |
| OSD Timer                         | Sets the length of time (in seconds) the OSD screen is displayed. When the time elapses, the OSD screen is automatically inactivated. |                                               | 5 to 100 |

#### 5.8 Audio Setting

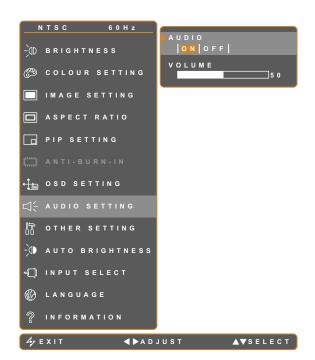

- 1. Touch to call out the OSD window.
- 2. Select AUDIO SETTING menu, then touch the ▶ button.
- 3. Touch the ▲ or ▼ buttons to select an option.

| Item   | Function                                                                                                    | Operation                                     | Range /<br>Value |
|--------|----------------------------------------------------------------------------------------------------|-----------------------------------------------|------------------|
| Volume | Adjusts the volume level of the built-in speaker.  Note: If volume is adjusted but Audio is set to "Off", no sound comes out from the speaker. | Touch the ◀ or ▶ buttons to adjust the value. | 0 to 100         |
| Audio  | Turns the audio speaker ON or OFF.                                                                                                    | Touch the ◀ or ▶ buttons to select the value. | On<br>Off        |

#### 5.9 Other Setting

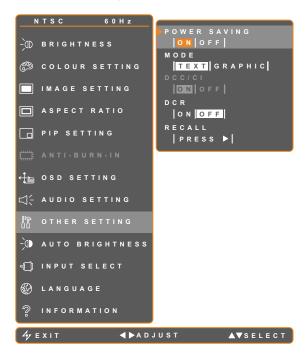

- 1. Touch 🗗 to call out the OSD window.
- 2. Select OTHER SETTING menu, then touch the ▶ button.
- 3. Touch the ▲ or ▼ buttons to select an option.

| Item         | Function                                                                                                    | Operation                                     | Range /<br>Value |  |
|--------------|----------------------------------------------------------------------------------------------------|-----------------------------------------------|------------------|--|
|              | Enables or disables power saving mode.                                                                                                    |                                               |                  |  |
|              | When the LCD display turns into power saving mode, the screen turns black and the LED indicator lights AMBER.                                                                                                    |                                               |                  |  |
| Power Saving | Note: The amount of time for the display to enter power saving varies depending on the Source Detect setting. If Source Detect is Auto, the display checks all input source signals before entering power saving mode if no signal is detected; this takes up more time. If Source Detect is Manual, the display enters power saving mode right away. | Touch the ◀ or ▶ buttons to select the value. | On<br>Off        |  |
|              | Sets the current mode for better image display.                                                                                                    | Touch the ◀ or ▶ buttons to select the value. | Text<br>Graphic  |  |
|              | Available only during computer input signal, w 640 x 350, 640 x 400, 720 x 350, or 720 x 400                                                                                                    |                                               | ne following:    |  |
| Mode         | For optimal performance, select:                                                                                                    |                                               |                  |  |
|              | <ul> <li>Text - This mode is suitable for viewing text documents when the resolution is 720 x 400 or 720 x 350.</li> <li>Graphic - Graphics mode is suitable for viewing images when the resolution is 640 x</li> </ul>                                                                                                    |                                               |                  |  |
| IVIOUE       | • <b>Text</b> - This mode is suitable for viewing text documents when the resolution is 720 x 400 or 720 x 350.                                                                                                    |                                               |                  |  |

| Item                               | Function                                                                                                    | Operation                                     | Range /<br>Value |
|------------------------------------|----------------------------------------------------------------------------------------------------|-----------------------------------------------|------------------|
| DDC/CI                             | Activates the DDC/CI protocol to allow users to configure the monitor by a software using two wires on the VGA or DVI cables.                                                                            | Touch the ◀ or ▶ buttons to select the value. | On<br>Off        |
| DCR<br>(Dynamic<br>Contrast Ratio) | Activates DCR. This feature provides automatic adjustment of picture brightness and contrast at high speed and dynamic contrast range, such as when watching movies. DCR is suitable for indoor viewing. | Touch the ◀ or ▶ buttons to select the value. | On<br>Off        |
| Recall                             | Use to recall all to default settings, except Language, PIP, and the input source.                                                                                                    | Touch the button.                             | -                |

#### 5.10 Auto Brightness

#### 5.10.1 EcoSmart Sensor

With the built-in EcoSmart sensor, users can enable the Auto Brightness feature to automatically adjust the LCD screen brightness according to the ambient light. This feature comforts the eyes and helps optimise energy efficiency.

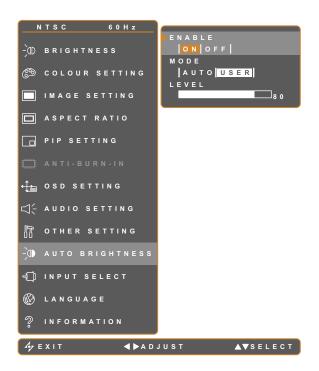

- 1. Touch to call out the OSD window.
- 2. Select AUTO BRIGHTNESS menu, then touch the button.
- Touch the ▲ or ▼ buttons to select an option.

| ltem   | Function                                                                                                    | Operation                                     | Value           |
|--------|----------------------------------------------------------------------------------------------------|-----------------------------------------------|-----------------|
| Enable | Enables or disables auto brightness.                                                                                                    | Touch the ◀ or ▶ buttons to select the value. | On<br>Off       |
|        | Sets the auto brightness mode.                                                                                                    | Touch the ◀ or ▶ buttons to select the value. | Auto<br>User    |
| Mode   | <ul> <li>The mode can be set to:</li> <li>Auto - This mode is the default mode. The LCD brightness automatically adjusts the ambient brightness.</li> <li>User - Allows you to manually adjust the LCD brightness.</li> </ul> |                                               | ally adjusts to |
| Level  | Allows you to set the level of LCD brightness. Available only in USER mode.                                                                                                    | Touch the ◀ or ▶ buttons to adjust the value. | 0 to 100        |

#### 5.11 Input Select

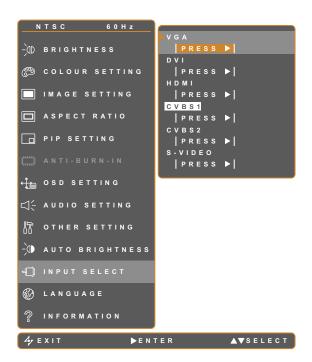

- 1. Touch to call out the OSD window.
- 2. Select INPUT SELECT menu, then touch the ▶ button.
- 3. Touch the ▲ or ▼ buttons to select an option.

| ltem    | Function                                 | Operation                   | Value |
|---------|------------------------------------------|-----------------------------|-------|
| VGA     | Sets VGA as the input source signal.     |                             |       |
| DVI     | Sets DVI as the input source signal.     |                             |       |
| НОМІ    | Sets HDMI as the input source signal.    |                             |       |
| CVBS1   | Sets CVBS1 as the input source signal.   | Touch the button to select. | -     |
| CVBS2   | Sets CVBS2 as the input source signal.   |                             |       |
| S-VIDEO | Sets S-Video as the input source signal. |                             |       |

## **CHAPTER 6: APPENDIX**

### **6.1 Warning Messages**

| Warning Messages          | Cause                                                                                    | Solution                                                          |
|---------------------------|------------------------------------------------------------------------------------------|-------------------------------------------------------------------|
| INPUT SIGNAL OUT OF RANGE | The resolution or the refresh rate of the graphics card of the computer is set too high. | Change the resolution or the refresh rate of the graphics card.   |
|                           | The LCD display cannot detect the input source signal.                                   | Check if the input source is turned ON.                           |
| NO<br>SIGNAL              |                                                                                          | Check if the signal cable is properly connected.                  |
|                           |                                                                                          | Check if any pin inside the cable connector is twisted or broken. |
| OSD LOCK OUT              | The OSD has been locked by the user.                                                     | Unlock the OSD. Refer to page 18.                                 |

# APPENDIX

### **6.2 Troubleshooting**

| Problem                                        | Possible Cause and Solution                                                                                                    |
|------------------------------------------------|----------------------------------------------------------------------------------------------------|
| No picture.                                    | Check if the LCD display is turned ON.                                                                                                    |
| LED indicator is OFF.                          | Check if the power cord is properly connected to the LCD display.                                                                                                    |
|                                                | Check if the power cord is plugged into the power outlet.                                                                                                    |
| LED indicator is                               | Check if the computer is turned ON.                                                                                                    |
| AMBER.                                         | Check if the computer is in standby mode, move the mouse or press any key to wake up the computer.                                                                                         |
| Image position is incorrect.                   | Adjust the H. POSITION and V. POSITION values. See IMAGE     SETTING on page 30 (for VGA source) or page 31 (for video signals).                                                           |
| The displayed texts are                        | For VGA input, touch  on the keypad to auto-adjust the display.                                                                                                    |
| blurry.                                        | Adjust the IMAGE SETTING (see page 30).                                                                                                    |
| The OSD menu can't be called out.              | The OSD is locked; unlock the OSD (see page 18).                                                                                                    |
| Red, blue, green, white dots appear on screen. | There are millions of micro transistors inside the LCD display. It is normal for a few transistors to be damaged and to produce spots. This is acceptable and is not considered a failure. |
| No audio output.                               | Check if the volume is set to 0 (see page 18 or 36).                                                                                                    |
|                                                | Check if AUDIO is set to OFF (see page 36).                                                                                                    |
|                                                | For VGA or DVI input, check the audio setting of the computer.                                                                                                    |
| PIP mode does not work.                        | The main and sub input source signals are not compatible to be displayed together in PIP mode. Check the PIP Compatibility Table for details (see page 34).                                |
| Cannot adjust Backlight setting.               | AUTO BRIGHTNESS setting is ON, disable AUTO BRIGHTNESS (see page 39).                                                                                                    |
| The displayed picture looks distorted.         | Adjust the aspect ratio (see page 32).                                                                                                    |
| Dew formed on or inside the LCD display.       | This normally happens when the LCD display is moved a cold room to<br>a hot room temperature. Do not turn ON the LCD display, wait for the<br>dew condensation to disappear.               |
| Mist formed inside the glass surface.          | This happens due to humid weather conditions. This is a normal occurrence. The mist will disappear after a few days or as soon as the weather stabilizes.                                  |

## APPENDIX

| Problem                            | Possible Cause and Solution                                                            |
|------------------------------------|----------------------------------------------------------------------------------------|
| Faint shadows from a               | Turn off the LCD display for extended periods of time.                                 |
| static image appear on the screen. | Use a screen saver or a black and white image and run it for extended periods of time. |

### **APPENDIX**

### **6.3 Transporting the LCD Display**

To transport the LCD display for repair or shipment, place the display in its original packaging carton.

- 1 Put all the accessories in the box (if necessary). Place the two foam cushions on each side of the LCD display for protection.
- 2 Place the LCD display down in the box.
- 3 Place the accessories box on the designated area (if necessary).
- 4 Close and tape the box.

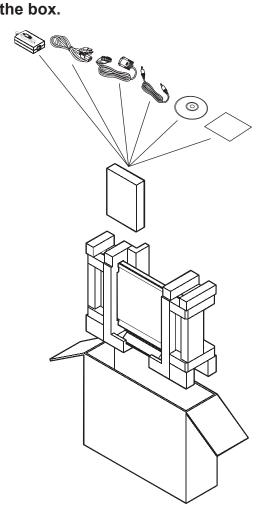

## **CHAPTER 7: SPECIFICATIONS**

### 7.1 Display Specifications

|            |                     | DR-22                                          |
|------------|---------------------|------------------------------------------------|
| Panel      | Panel Size          | 21.5"                                          |
|            | Max. Resolution     | FHD 1920 x 1080                                |
|            | Pixel Pitch         | 0.2482 mm                                      |
|            | Brightness          | 250cd/m <sup>2</sup>                           |
|            | Contrast Ratio      | 2,000,000:1 (DCR)                              |
|            | Viewing Angle (H/V) | 170°/160° (Typical)                            |
|            | Display Colour      | 16.7M                                          |
|            | Response Time       | 3ms (GTG)                                      |
|            | Frequency (H/V)     | H: 30 kHz - 82 kHz                             |
|            |                     | V: 56 Hz - 75 Hz                               |
| Input      | VGA                 | 15-Pin D-Sub                                   |
|            | DVI                 | 24-Pin DVI-D                                   |
|            | CVBS                | RCA x 2                                        |
|            | S-Video             | 4-Pin mini DIN                                 |
|            | HDMI                | HDMI                                           |
| Audio      | Audio In            | 1 x stereo audio in for PC (audio jack, 3.5 Ø) |
|            |                     | 1 x stereo audio in for CVBS or S-VIDEO (RCA)  |
|            | Speaker Out         | 1.5W x 2                                       |
| Power In   | Power Supply        | External                                       |
|            | Power Requirements  | DC 24V, 2A                                     |
|            | Consumption         | < 25W (On)                                     |
|            |                     | < 3W (Active Off)                              |
|            |                     | < 1W (Off)                                     |
| Operating  | Temperature         | 0 °C ~ 40 °C (32 °F ~ 104 °F)                  |
| Conditions | Humidity            | 10% ~ 90%                                      |
|            | Altitude            | 3000M                                          |
|            | Pressure            | 700hPa ~ 1060 hPa                              |
| Storage    | Temperature         | -20 °C ~ 60 °C (-4 °F ~ 140 °F)                |
| Conditions | Humidity            | 5% ~ 95%                                       |
| Weight     | Without Base        | 6.3 kg (13.9 lbs)                              |
|            | With Base           | 6.9 kg (15.2 lbs)                              |

Note: All specifications are subject to change without prior notice.

## **SPECIFICATIONS**

### 7.2 Display Dimensions

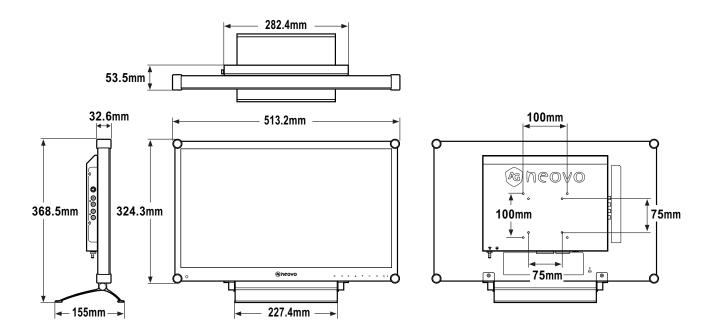

Company Address: 5F-1, No. 3-1, Park Street, Nangang District, Taipei, 11503, Taiwan.